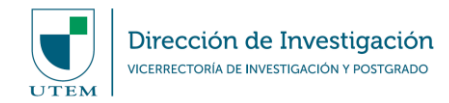

## **MANUAL DE USO PLATAFORMA "SISTEMA DE GESTIÓN DE LA INVESTIGACIÓN" (SIGEDI) MÓDULO DE PATROCINIO**

## **Fecha última actualización: Enero 2021**

El siguiente documento tiene como objetivo indicar las acciones necesarias para generar una solicitud de **PATROCINIO INSTITUCIONAL**, considerando los requerimientos de la Dirección de Investigación (DINV) para procesar este tipo de solicitud y en conformidad a lo indicado en la resolución interna N°02629/2019, la cual aprueba el "Instructivo de Aprobación de Proyectos, Programas, Acuerdos Preliminares y Cartas de Compromisos a suscribir por la Universidad Tecnológica Metropolitana, que involucren financiamiento interno y externo y, sus actividades y mecanismos de operación", y lo establecido en las respectivas bases de la convocatoria a la cual postulará.

La persona que requiera efectuar esta gestión, deberá generar la respectiva solicitud a través de la plataforma SIGEDI de la DINV, donde luego esta Dirección evaluará la pertinencia del caso, validará el cumplimiento según lo establece la resolución previamente indicada y las bases concursales, para luego gestionar lo que aplique con las autoridades institucionales, según el caso.

## **PASO 1. ACCESO A LA PLATAFORMA SIGEDI**

La plataforma SIGEDI al ser un sistema web, cuenta con acceso libre desde cualquier navegador, a través de la siguiente url: sigedi.utem.cl.

Una vez dentro del sitio, la plataforma le pedirá autentificarse a través de sus credenciales de PASAPORTE UTEM. De no contar con el acceso autorizado para ingresar con su PASAPORTE UTEM, deberá comunicarse directamente con SISEI.

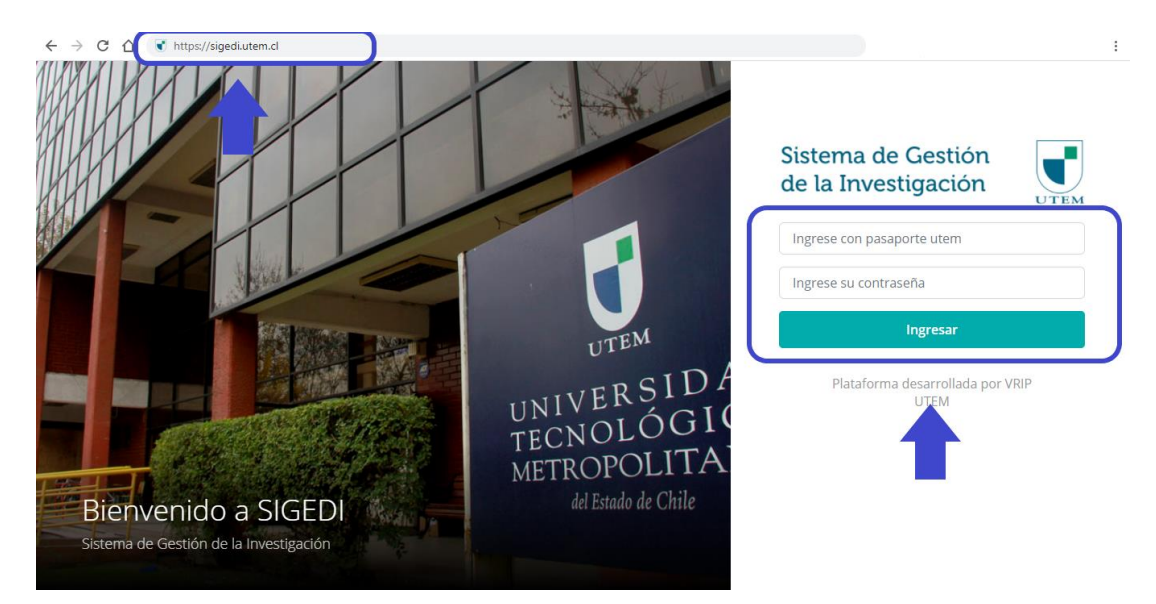

Si corresponde a su primer ingreso a la plataforma SIGEDI, se le pedirá que confirme sus datos personales. Luego de esto, su usuario pasará por un proceso de confirmación, el cual deberá ser verificado y validado por la DINV para acceder de forma correcta a la plataforma.

Una vez su usuario se encuentre habilitado, será notificado/a vía correo electronico para poder iniciar solicitudes.

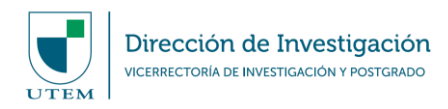

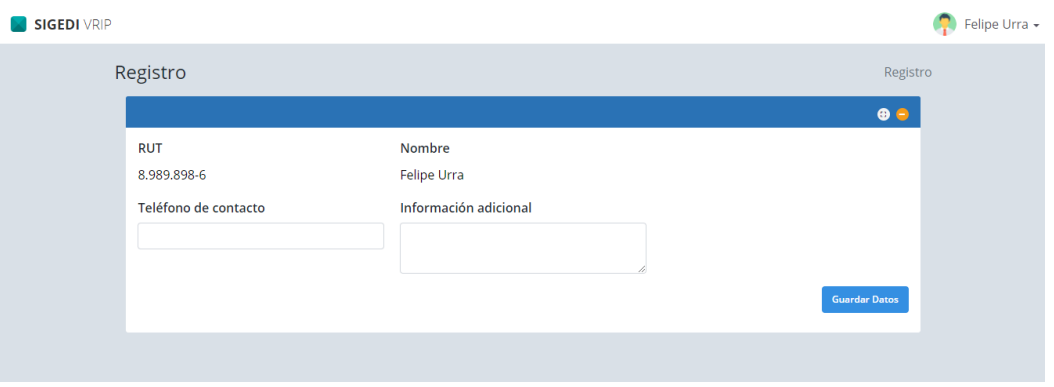

Al contar con su usuario habilitado para generar solicitudes a través de SIGEDI, usted tendrá una vista de acceso a 4 módulos: "Postulación", "Seguimiento y Control", "Incentivos" y "Patrocinio". Será para el último caso (Patrocinio) en el que se basarán las siguientes instrucciones.

#### **PASO 2. INGRESO AL MÓDULO DE PATROCINIOS**

Para generar una solicitud de Patrocinio Institucional, deberá hacer "click" en el botón de "Patrocinios", el cual le dirigirá al formulario de solicitud.

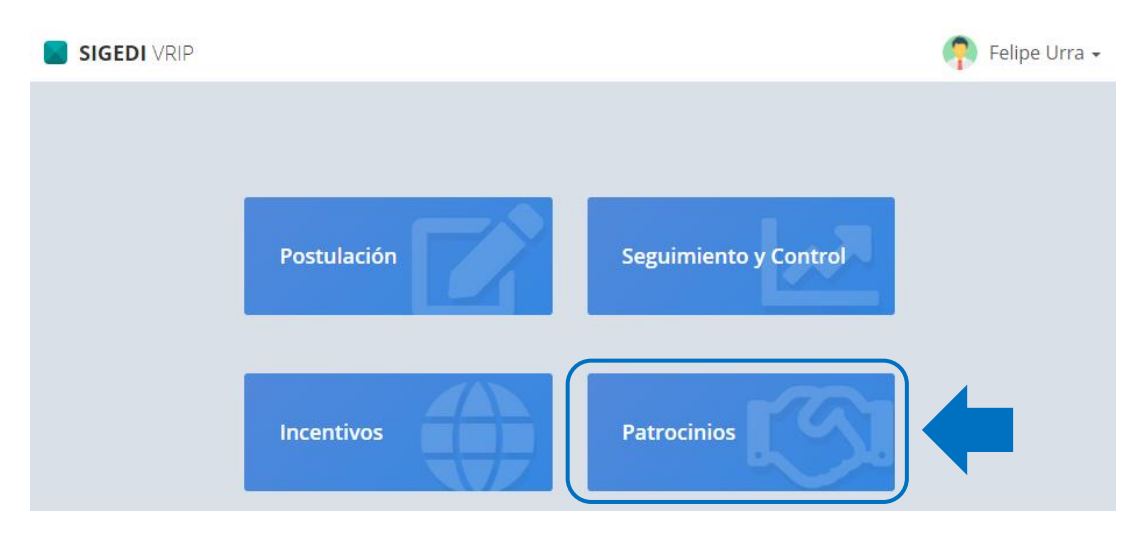

#### **1. Resumen de solicitudes**

Una vez dentro del módulo, podrá visualizar distintas secciones las cuales se detallan a continuacion:

- 1. Información relevante: Aquí se describe información crítica que debe considerarse para avanzar en el proceso de solicitud de patrocinio institucional.
- 2. Ingreso de nueva solicitud: Al pinchar esta opción se abrirá el formulario de ingreso de solicitud.
- 3. Listado de patrocinios: Despliega un historial con todas las solicitudes históricamente realizadas por usted, pudiendo visualizar información relevante tal como el estado de cada solicitud.

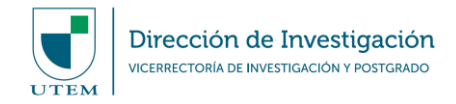

SIGEDI VRIP

 $\bullet$  Felipe Urra  $\star$ 

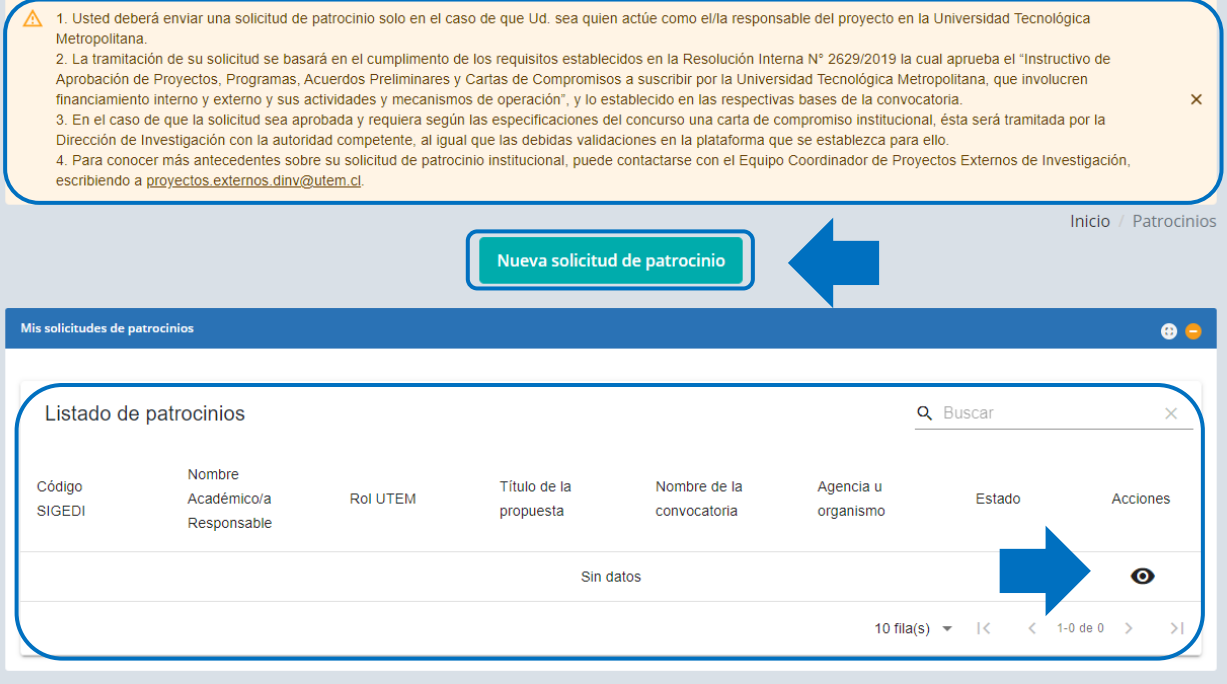

## **2. Nueva solicitud de patrocinio**

El formulario de solicitud se encuentra compuesto por 8 apartados, dentro de los cuales se le solicitará información relacionada a el/la académico/a solicitante y del equipo de trabajo vinculado al desarrollo de la propuesta. Esta información será utilizada para evaluar la pertinencia de la postulación, en relación con el apoyo institucional de la UTEM entregado a través de la Dirección de Investigación.

## **a) Identificación de el/la académico/a**

Cuando se ha seleccionado la opción de "Nueva solicitud de patrocinio", se desplegará un formulario solicitando su identificación de contacto y dependencias institucionales. Esta información podrá ser actualizada cada vez que ingrese a la plataforma para generar una nueva solicitud.

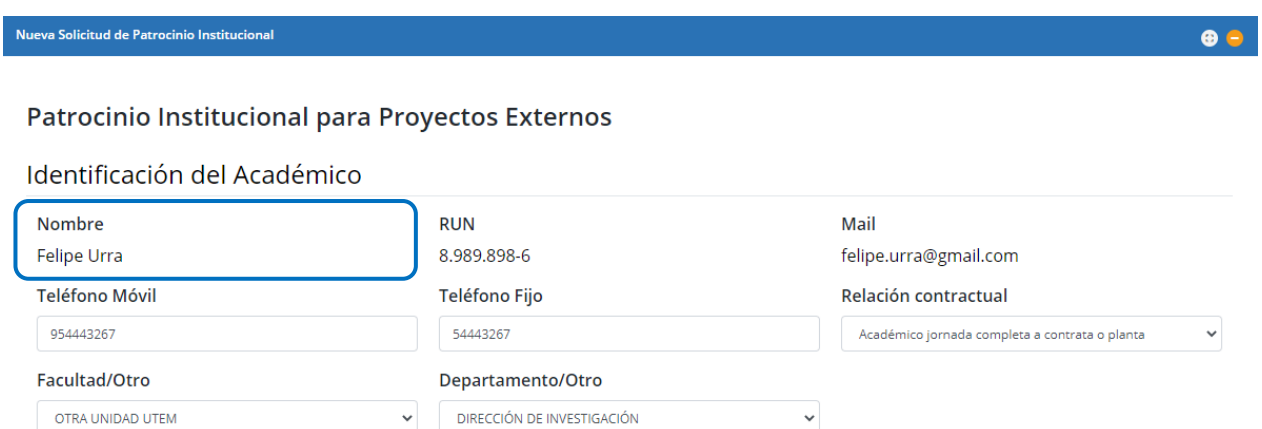

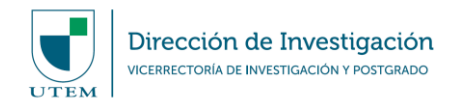

## **b) Antecedentes de la Convocatoria**

La plataforma solicitará identificar el instrumento al cual postulará su propuesta de proyecto. Para esto deberá ingresar la información relacionada a la fuente de financiamiento, convocatoria, año del llamado a concurso, la duración del proyecto a postular y el link web de acceso a la descripción del instrumento.

En caso de conocer el código del proyecto o el ID asignado para su evaluación, deberá ingresarlo con el propósito de tener una mayor identificación del caso a evaluar.

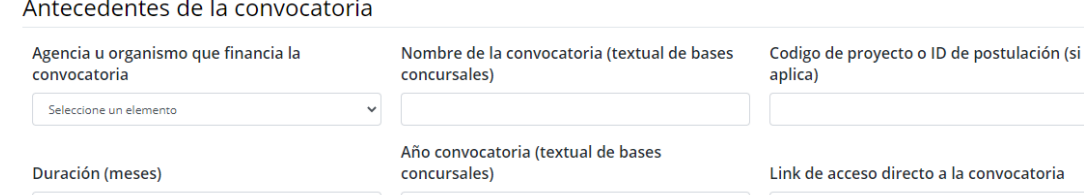

#### **c) Equipo de trabajo e instituciones vinculadas**

Dentro de la información necesaria para evaluar la propuesta de proyecto, el/la académico/a deberá identificar el Rol que la UTEM asumirá patrocinando la solicitud.

Cuando se identifique a la UTEM como institución Principal, la plataforma solicitará que se indique el Rol que el/la académico/a tendrá en el proyecto. Debe tener en consideración que, al enviar una solicitud de patrocinio, se entiende que quien envía la solicitud será el/la **responsable** de la propuesta ante la UTEM y con quien se generará la comunicación y notificaciones formales respecto al estado de ésta.

Cuando se identifique a la UTEM como Institución Secundaria, la plataforma solicitará que se indique cuál será la beneficiaria principal o la Institución Patrocinante Principal de la propuesta. Al igual que en el caso anterior, debe tener en consideración que, al enviar una solicitud de patrocinio, se entiende que quien envíe la solicitud será el/la **responsable** de la propuesta ante la UTEM, y con quien se generará la comunicación y notificaciones formales respecto al estado de ésta.

Equipo de Trabajo e Instituciones

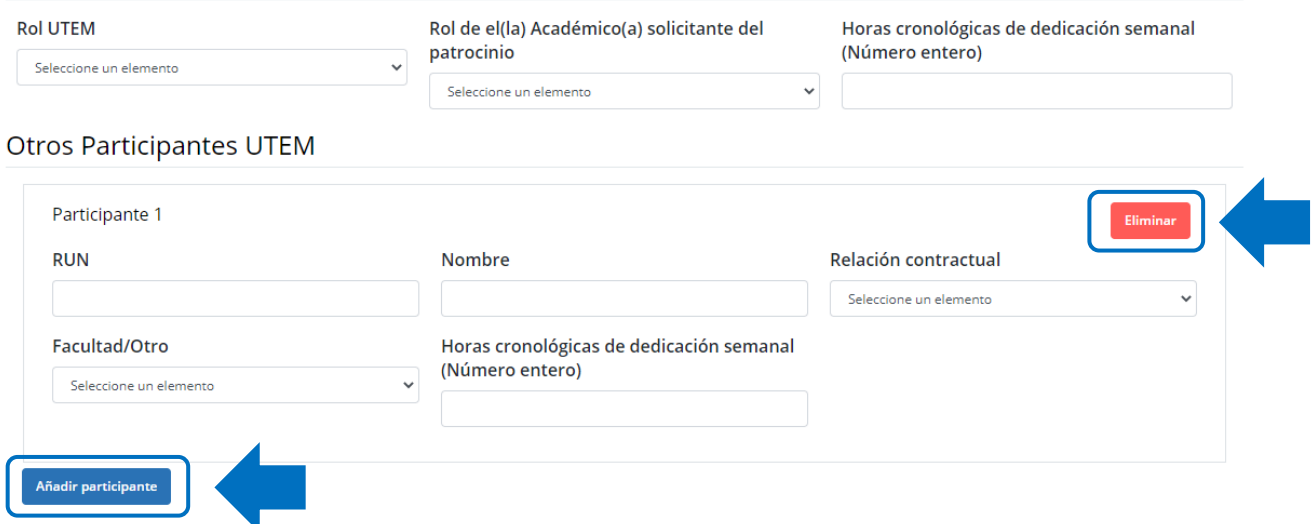

Además, debe ingresar las horas de dedicación semanales que brindará a la ejecución de la propuesta de proyecto, las cuales deberán coincidir con lo indicado en la formulación del proyecto.

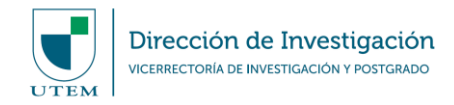

Cuando la propuesta de proyecto considere la participación de otros/as académicos/as de la UTEM para su desarrollo y ejecución, estas/as deberán ser identificados/as, indicando su RUN, nombre, relación contractual con la UTEM, su dependencia institucional y la cantidad de horas de dedicación semanales que brindará a la ejecución de la propuesta de proyecto, las cuales deberán coincidir con lo indicado en la formulación del proyecto.

Podrá añadir tantos/as participantes como requiera, y así mismo podrá eliminar información ingresada erróneamente.

Si la propuesta de proyecto incorpora participantes externos/as a la UTEM, estos/as no deberán ser ingresados/as en la solicitud de patrocinio.

#### **d) Montos a solicitar**

Al momento de enviar la solicitud de Patrocinio Institucional, deberá tener claridad del monto a solicitar a la fuente de financiamiento externa, al menos en los términos en que se postule la propuesta (el monto podría sufrir cambios en función de los ajustes que la fuente de financiamiento externa haga a la propuesta).

Siempre que la UTEM sea la Institución Patrocinante Principal, la plataforma solicitará que ingrese el monto del subsidio requerido, como también el monto de los aportes institucionales si ellos aplicasen.

Cuando la UTEM sea informada como Institución Patrocinante Secundaria, deberá indicar si la ejecución del proyecto representa ingresos para la UTEM, ya sea por concepto de líneas de investigaciones institucionales o aportes en gastos de administración indirectos (overhead).

**Montos** 

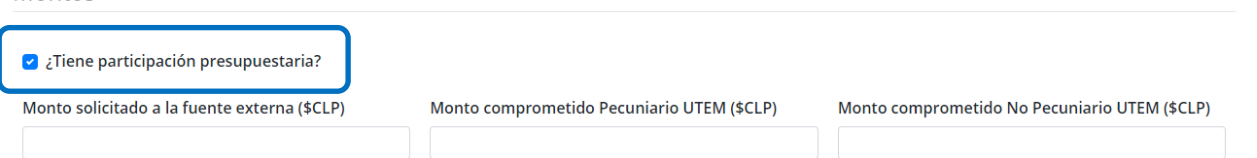

En general, debe considerar que existen dos tipos de aportes institucionales:

**Aportes Pecuniarios:** Entendidos como nuevos gastos en los que incurra la institución para la ejecución del proyecto. Este tipo de aportes son monetarios y deberán ser incorporados a la cuenta corriente que el proyecto utilice para su ejecución, los cuales deberán ser utilizados en función de lo que establezcan las bases del concurso al cual se esté postulando, si fuera el caso.

**Aportes No Pecuniarios:** Entendidos como las valorizaciones en especies, recursos humanos, materiales, infraestructura y equipamiento, entre otros, existentes en la institución al postular la propuesta, los cuales serán puestos a disposición del proyecto en caso de adjudicación.

#### **e) Descripción de la propuesta**

En este apartado del formulario de solicitud, el/la académico/a deberá indicar el título de la propuesta de proyecto a presentar y un resumen de la formulación (formato del concurso), con el fin de contar con la descripción básica del proyecto desarrollado, así como también para el registro y acciones de la Dirección de Investigación.

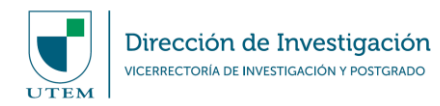

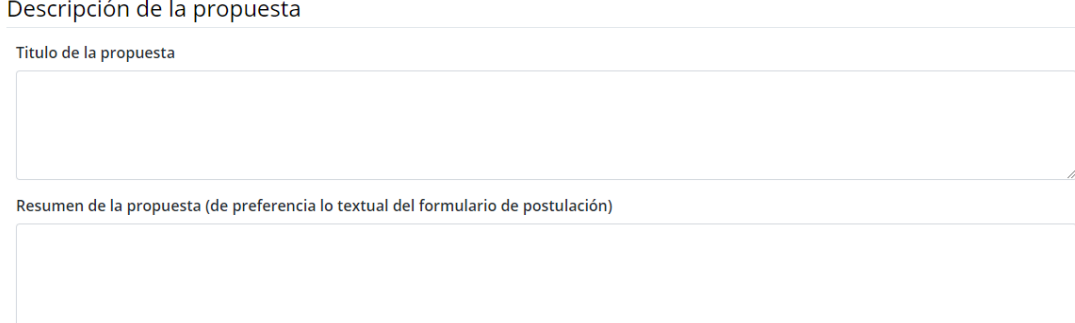

## **f) Documentos Adjuntos**

Además de la información ya descrita, la plataforma solicitará adjuntar archivos determinados como respaldo y evidencia de la solicitud de patrocinio. Existen documentos obligatorios y opcionales:

Documentos adjuntos obligatorios:

- a) Formulación del proyecto
- b) Presupuesto del proyecto
- c) Carta de aprobación de jefatura directa
- d) Bases de la convocatoria a postular

## **Documentos Adjuntos**

# Formulación del proyecto en formato del concurso Presupuesto en formato del concurso Arrastre y suelte su archivo aquí. Tamaño máximo 10MB **Subir Archivo** Carta de apoyo de jefatura directa Arrastre y suelte su archivo aquí. Tamaño máximo 10MB **Subir Archivo**  $\frac{1}{2}$  Descargar formato

# Arrastre y suelte su archivo aquí. Tamaño máximo 10MB **Subir Archivo Bases del concurso** Arrastre y suelte su archivo aquí. Tamaño máximo 10MB **Subir Archivo**

Documentos opcionales:

- a) Carta de patrocinio o apoyo institucional
- b) Otros anexos que considere relevantes de informar

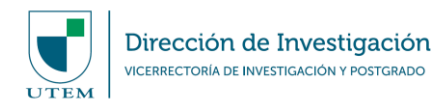

Carta de patrocinio o apoyo institucional (En caso de ser requerida según bases del concurso)

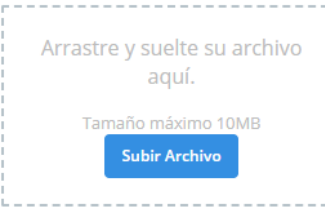

#### Otros anexos (Puede subir múltiples archivos)

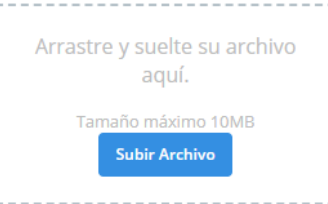

#### **g) Aceptación de la solicitud**

Finalmente, y una vez ingresada toda la información referente a la propuesta de postulación, la plataforma solicitará validar la declaración de aceptación de solicitud de Patrocinio Institucional de la UTEM para postulación de proyectos a fuentes de financiamiento externas.

Aceptación de solicitud de Patrocinio Institucional UTEM para postulación a financiamiento externo

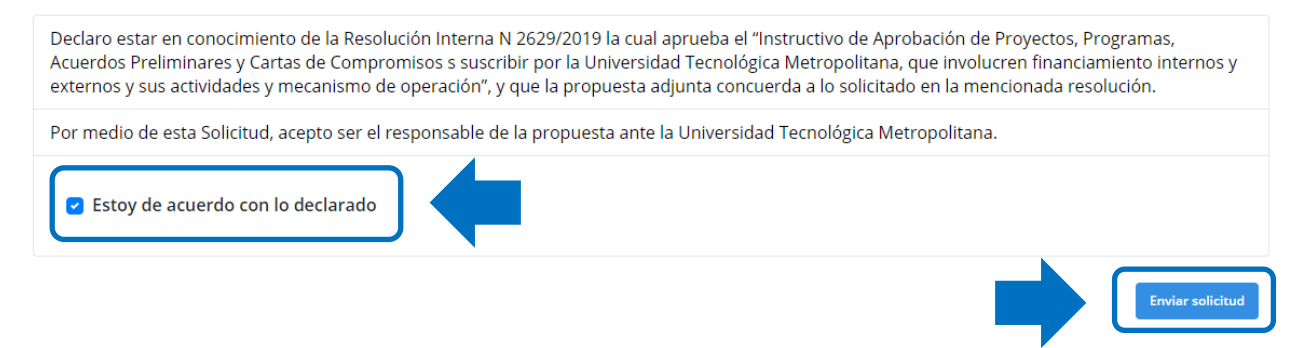

Al hacer "click" en el botón "Enviar solicitud", la solicitud será enviada a revisión al Equipo de Coordinación de Proyectos Externos de la Dirección de Investigación. Además, y luego de esta acción, se le notificará vía correo electrónico automático la recepción de la solicitud, así como también recibirá notificaciones en caso de aprobación, observación o rechazo de la solicitud.

#### **3. Estados de la Solicitud:**

a) **Aprobación:** Su solicitud de patrocinio institucional fue aceptada por parte de la DINV y se procederá a tramitar la documentación necesaria con la autoridad competente para cumplir con lo requerido por las bases de la convocatoria postulada según aplique. También se procederá con las debidas validaciones en las plataformas de postulación que cada fuente de financiamiento destine para esos efectos.

b) **Observación:** Su solicitud de patrocinio institucional presenta observaciones en la información ingresada, la cual deberá ser subsanada en relación con las indicaciones que el Equipo de Coordinación de Proyectos Externos de la DINV haya detectado. El/la académico/a deberá resolver lo observado, para luego devolver la solicitud para que ella puede ser revisada nuevamente.

c) **Rechazo:** Su solicitud de patrocinio institucional ha sido rechazada y se indicarán las justificaciones que sustenten el caso. Una vez rechazada la solicitud no podrá ser modificada, por lo que se dará por cerrada la solicitud.